## Timecard Edit Guide

Click on the employee's timecard on the applicable day & time and you should see a blue box that says "add record". Click Punch.

| Calendar Spreadsheet < |              |          |          |
|------------------------|--------------|----------|----------|
| Q Q                    | Mon 6/27     | Tue 6/28 | Wed 6/29 |
| 12:00 AM               |              |          |          |
| 1:00 AM                | -            | -        | -        |
| 2:00 AM                | -            | -        | -        |
| 3:00 AM                | -            | -        | -        |
| 4:00 AM                | -            | -        | -        |
| 5:00 AM                | -            | -        | -        |
| 6:00 AM                | -            | -        | -        |
| 7:00 AM                | -            | -        | -        |
| 8:00 AM                | + Add record | -        | -        |
| 9:00 AM                | Hour         | -        | -        |
| 10:00 AM               | Punch        | -        | -        |
| 11:00 AM               | Cancel       | -        | -        |
| 12:00 PM               | -            | -        | -        |
| 1:00 PM                | -            | -        | -        |
| 2:00 PM                | -            | -        | -        |
| 3:00 PM                | -            | -        | -        |

Check the date & time and click Save. The first punch that you enter should be the start or clock-in time. Repeat these steps to enter the clock-out time for that work period.

|                        |                |             | ×    |  |  |
|------------------------|----------------|-------------|------|--|--|
| Time                   |                |             |      |  |  |
| Punch:                 | 06/27/2022     | 8:00 AM     |      |  |  |
| Туре:                  | Normal         |             | ~    |  |  |
| Mode:                  | Auto           |             |      |  |  |
|                        |                |             |      |  |  |
| Labor Default Override |                |             |      |  |  |
| Earning Codes:         | Earning Codes: |             |      |  |  |
| Do Not Round           |                |             |      |  |  |
|                        |                |             |      |  |  |
| Notes                  |                |             |      |  |  |
|                        |                |             |      |  |  |
|                        | E              | Save 'O Car | icel |  |  |

After entering the clock-in and clock-out times, result will look like this:

| -        | - |  |
|----------|---|--|
| -        | - |  |
| -        | - |  |
| 1.00 hrs | - |  |
| 1.00 ms  | - |  |
| -        | - |  |
| -        | - |  |
| -        | - |  |
|          | - |  |
| 1.00 hrs | - |  |
| -        | - |  |
| -        | - |  |
|          |   |  |

To save this result and get an appropriate full shift, click Show Results. You'll see your two punches change to a solid block:

| C Show Res | suits O Verification: Unveri | fied 👻 🕓 Req |
|------------|------------------------------|--------------|
| Calendar   | Spreadsheet                  |              |
| Q 0        | Mon 6/27                     | Tue 6/28     |
| 12:00 AM   |                              |              |
| 1:00 AM    | -                            | -            |
| 2:00 AM    | -                            | -            |
| 3:00 AM    | -                            | -            |
| 4:00 AM    | -                            | -            |
| 5:00 AM    | -                            | -            |
| 6:00 AM    | -                            | -            |
| 7:00 AM    | -                            | -            |
| 8:00 AM    | •8:00 AM-5:00 PM•            | -            |
| 9:00 AM    | 9.00 hrs                     | -            |
| 10:00 AM   |                              | -            |
| 11:00 AM   |                              | -            |
| 12:00 PM   |                              | -            |
| 1:00 PM    |                              | -            |
| 2:00 PM    |                              | -            |
| 3:00 PM    |                              | -            |
| 4:00 PM    |                              | -            |
| 5:00 PM    |                              | -            |

## How to Approve a Timecard in iSolved

Step 1: Log into iSolved and make sure you are in the "Supervisor View" by clicking the drop-down beside your name and selecting "Supervisor View".

| 😤 Bridgette Gray 🕤 🖡 |
|----------------------|
| Employee View        |
| ✓ Supervisor View    |
| 습 Home               |
| l My Account         |
| 은 User Preferences   |
| Electronic Consent   |
| 撞 University         |
| [→ Logout            |
|                      |

Step 2: Under Employee Self-Service, Click Time in the drop-down and select Time Card.

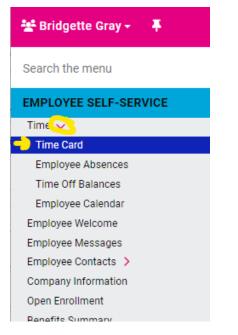

Step 3: Click the employee's name & review hours. Click the "Verification: Unverified" dropdown in the top menu and check the box next to Supervisor. Below are three boxes exhibiting the completed steps.

| O Verification: Unverified → ③ |             | O Verification: Unverified ▼ (0) |           | ⊘ Verification: Verified ▼ ③ F |          |             |     |
|--------------------------------|-------------|----------------------------------|-----------|--------------------------------|----------|-------------|-----|
| Calendar                       | Spreadsheet |                                  | Superviso | or                             | Calendar | Spreadsheet |     |
| Q 9                            | Sat 6/18    |                                  | Q Q       | Sun 6/26                       | Q C      | Sun 5       | /29 |
| 12:00 AM                       | -           |                                  | 12:00 AM  |                                | 12:00 AM |             |     |
| 1:00 AM                        | -           |                                  | 1:00 AM   | -                              | 1:00 AM  | -           |     |
| 2:00 AM                        | -           |                                  | 2:00 AM   | -                              | 2:00 AM  | -           |     |